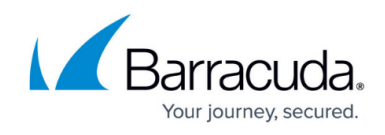

## **Unlinking Accounts from the Microsoft 365 Service**

<https://campus.barracuda.com/doc/98212981/>

To unlink an account from the Microsoft 365 Service (M365), perform the following steps.

1. At the account page, click **Details**. The Details page is displayed.

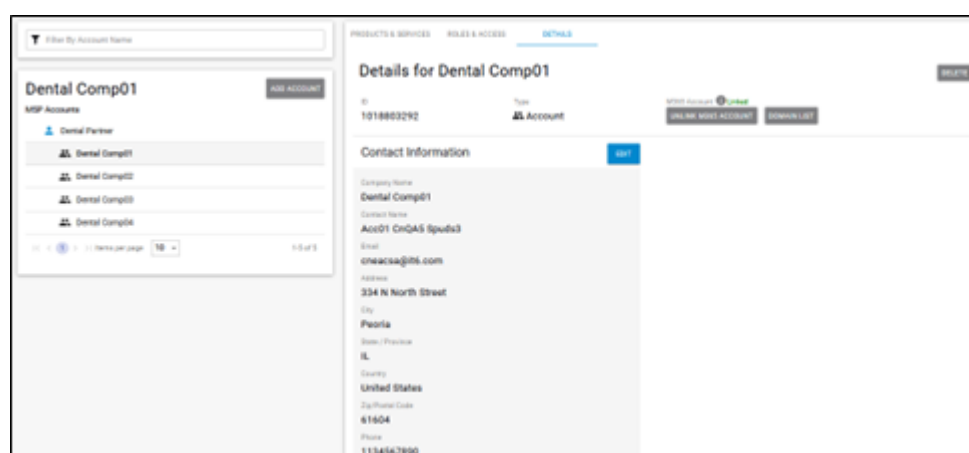

2. Click the **Unlink M365 Account** button. The **Linked** status is changed to **Unlinked**. **Note**: This action may take up to 24 hours to display.

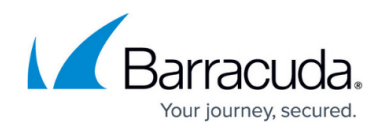

## **Figures**

1. campus unlink M365.png

© Barracuda Networks Inc., 2024 The information contained within this document is confidential and proprietary to Barracuda Networks Inc. No portion of this document may be copied, distributed, publicized or used for other than internal documentary purposes without the written consent of an official representative of Barracuda Networks Inc. All specifications are subject to change without notice. Barracuda Networks Inc. assumes no responsibility for any inaccuracies in this document. Barracuda Networks Inc. reserves the right to change, modify, transfer, or otherwise revise this publication without notice.